En cas de problème : [informatique.master@hes-so.ch](mailto:informatique.master@hes-so.ch) 

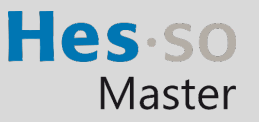

## Sommaire

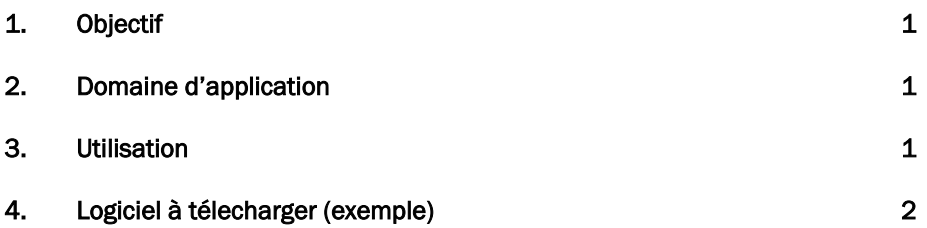

L'utilisation du genre masculin a été adoptée afin de faciliter la lecture et n'a aucune intention discriminatoire.

#### <span id="page-0-0"></span>1. Objectif

Ce document précise le cadre de la procédure liée à l'accès au site Microsoft Azure pour les étudiant-e-s HES-SO Master.

#### <span id="page-0-1"></span>2. Domaine d'application

Cette procédure s'applique à tous les étudiants autorisés à se servir des équipements informatiques.

#### <span id="page-0-2"></span>3. Utilisation

Pour accéder à Microsoft Azure, il suffit de suivre la procédure suivante :

S'identifier au site :

[https://portal.azure.com/?Microsoft\\_Azure\\_Education\\_correlationId=06b7d22b-27a9-4639-b08c](https://portal.azure.com/?Microsoft_Azure_Education_correlationId=06b7d22b-27a9-4639-b08c-b489cd861f63#blade/Microsoft_Azure_Education/EducationMenuBlade/quickstart)[b489cd861f63#blade/Microsoft\\_Azure\\_Education/EducationMenuBlade/quickstart](https://portal.azure.com/?Microsoft_Azure_Education_correlationId=06b7d22b-27a9-4639-b08c-b489cd861f63#blade/Microsoft_Azure_Education/EducationMenuBlade/quickstart)

 $3.2$ Saisissez [compte HES-SO@hes-so.ch](mailto:compte%20HES-SO@hes-so.ch) (8.8@hes-so.ch), cliquez sur Suivant.

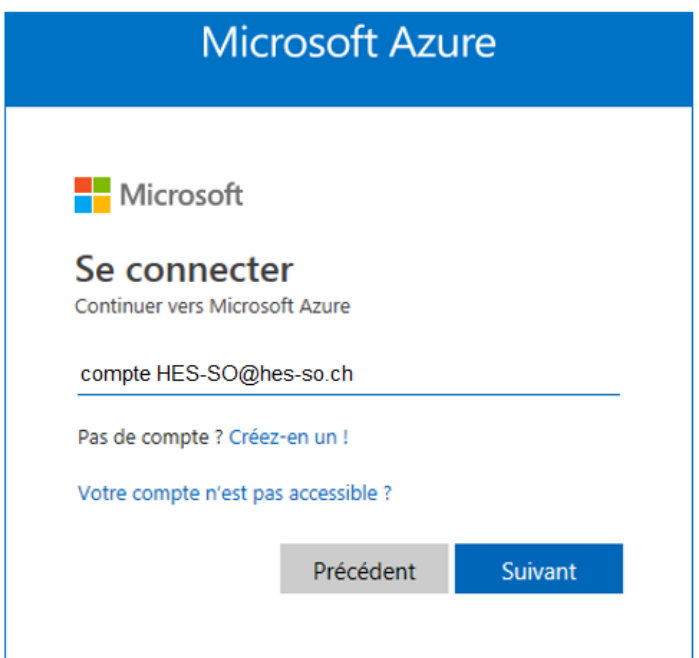

En cas de problème : [informatique.master@hes-so.ch](mailto:informatique.master@hes-so.ch) 

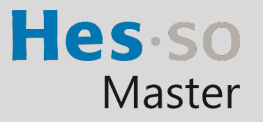

 $3.3$ Saisissez votre mot de passe HES-SO, cliquez sur Se connecter.

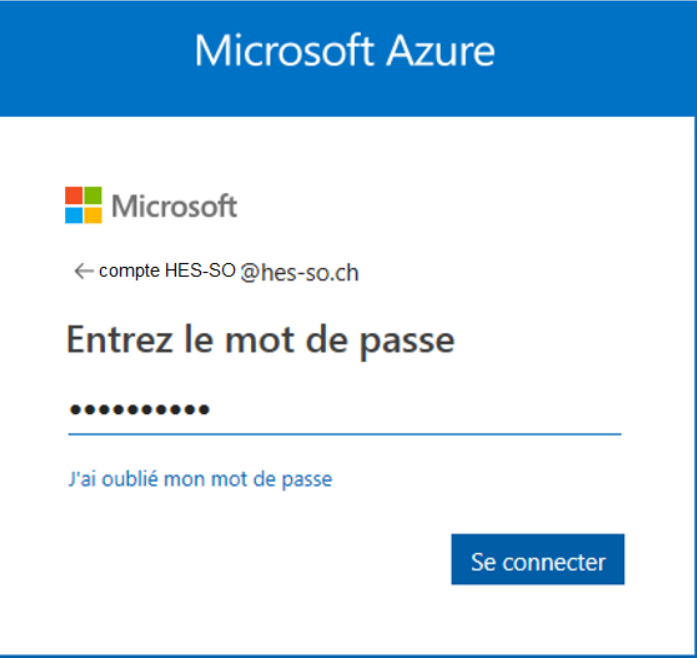

Après le login, vous accédez ensuite à l'arborescence des logiciels à télécharger.

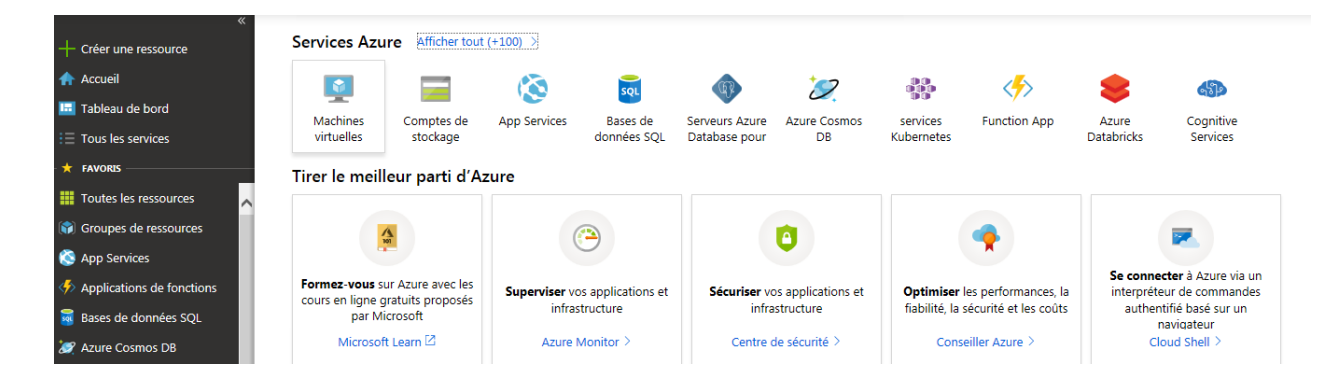

- <span id="page-1-0"></span>4. Logiciel à télecharger (exemple)
	- 4.1 Tapez education, cliquez sur Education.

Document étudiant

# Accès à Microsoft Azure

En cas de problème : [informatique.master@hes-so.ch](mailto:informatique.master@hes-so.ch) 

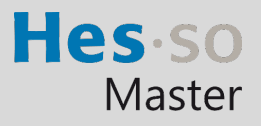

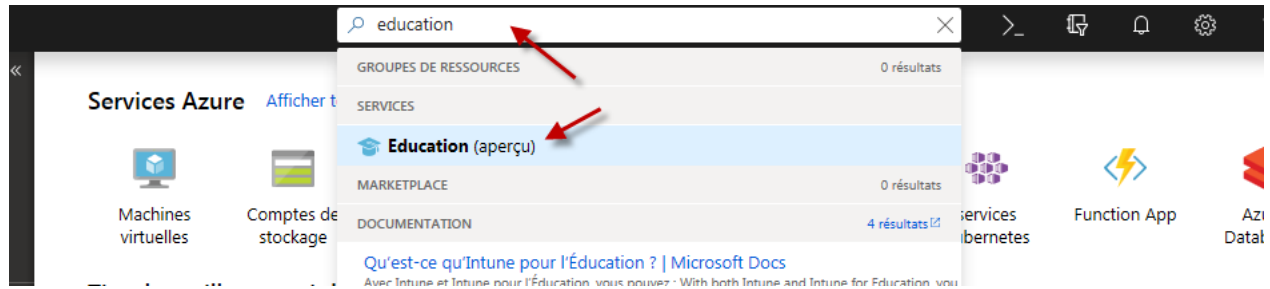

# 4.2 Cliquez sur Logiciels

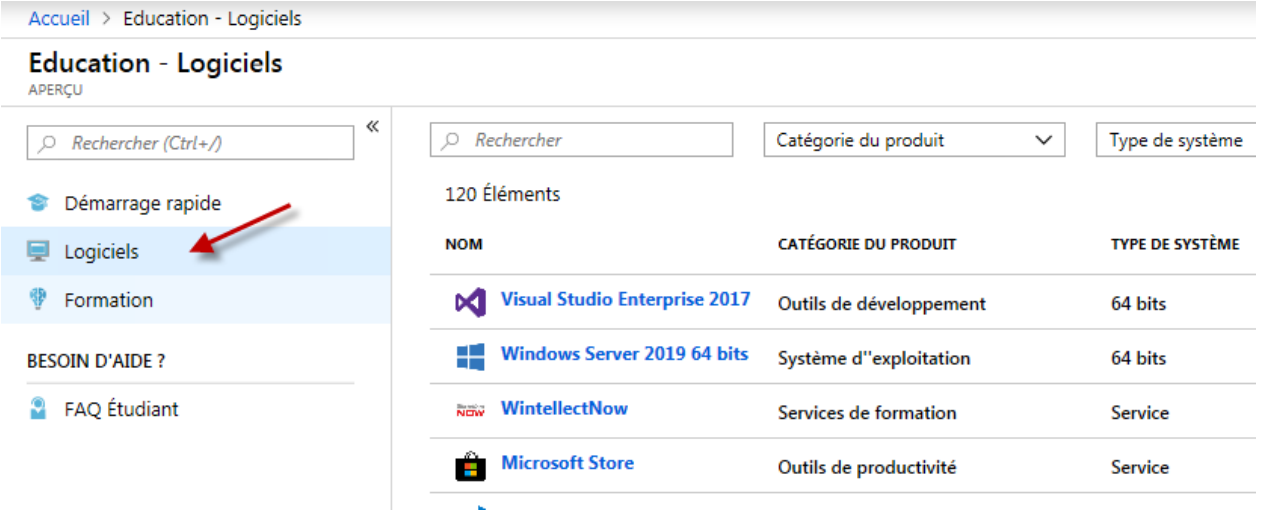

# Tapez Windows 8.1, sélectionnez Windows 8.1 Professionnel (exemple)

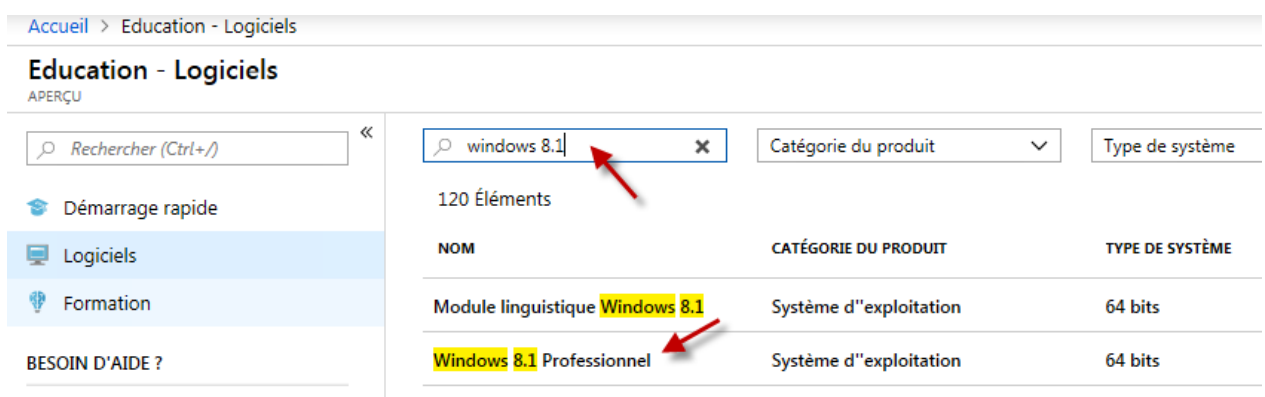

4.4 Cliquez sur Afficher la clé

## Document étudiant

# Accès à Microsoft Azure

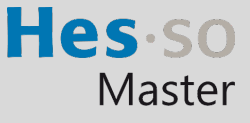

En cas de problème : [informatique.master@hes-so.ch](mailto:informatique.master@hes-so.ch) 

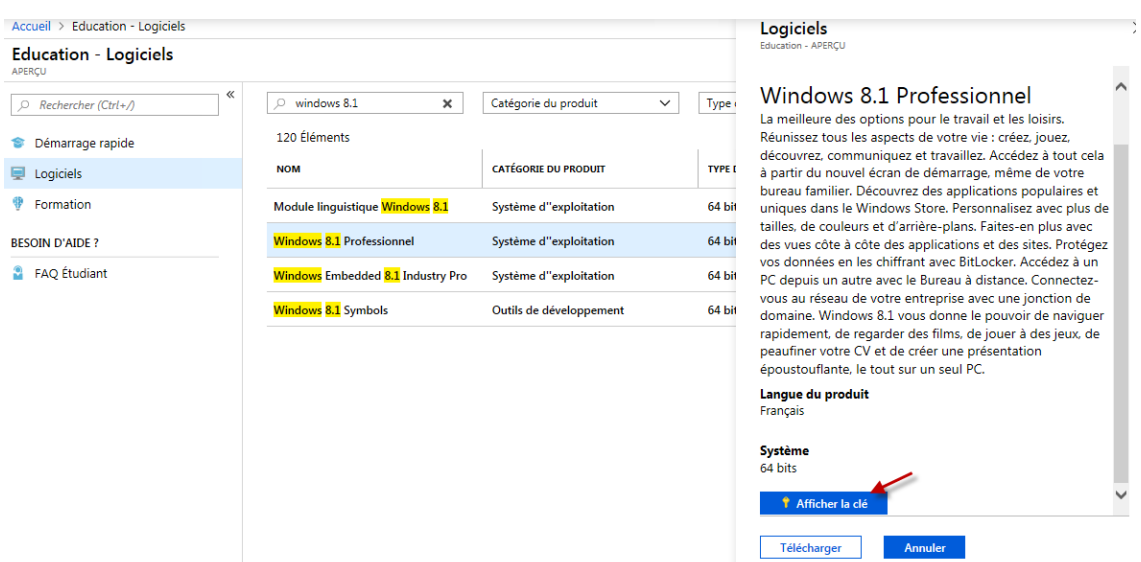

4.5 Copier la clé du produit dans un document Word.

Logiciels Education - APERÇU

#### Windows 8.1 Professionnel

La meilleure des options pour le travail et les loisirs. Réunissez tous les aspects de votre vie : créez, jouez, découvrez, communiquez et travaillez. Accédez à tout cela à partir du nouvel écran de démarrage, même de votre bureau familier. Découvrez des applications populaires et uniques dans le Windows Store. Personnalisez avec plus de tailles, de couleurs et d'arrière-plans. Faites-en plus avec des vues côte à côte des applications et des sites. Protégez vos données en les chiffrant avec BitLocker. Accédez à un PC depuis un autre avec le Bureau à distance. Connectezvous au réseau de votre entreprise avec une jonction de domaine. Windows 8.1 vous donne le pouvoir de naviguer rapidement, de regarder des films, de jouer à des jeux, de peaufiner votre CV et de créer une présentation époustouflante, le tout sur un seul PC.

Langue du produit Français

Système 64 bits

Clé de produit (Product Key) XXXXX-XXXXX-XXXXX-XXXXX-XXXXX

Cliquez sur Télécharger 4.6

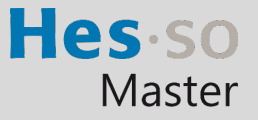

En cas de problème : [informatique.master@hes-so.ch](mailto:informatique.master@hes-so.ch) 

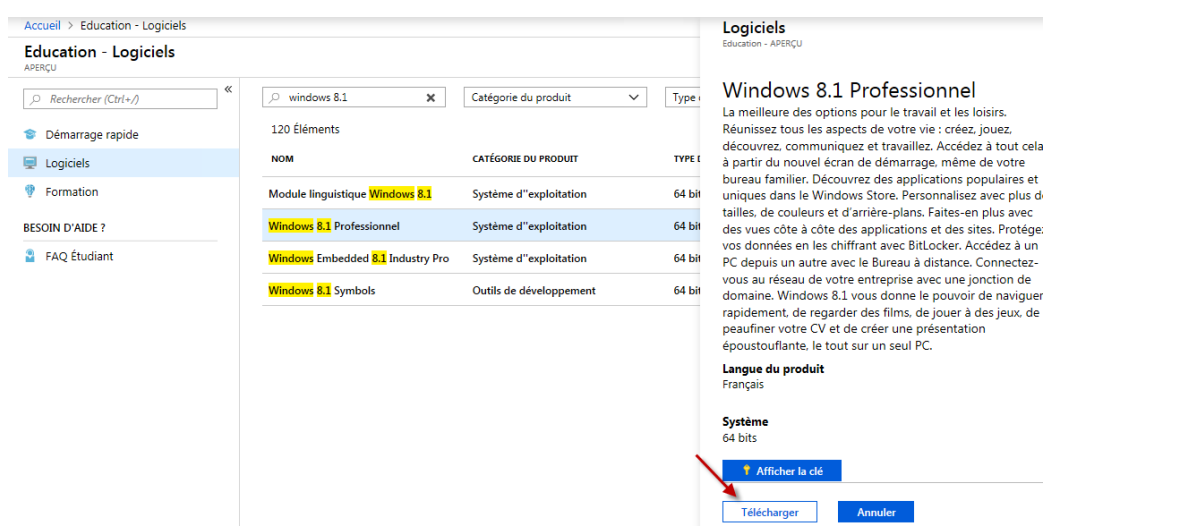

### 4.7 Cliquez sur Enregistrer

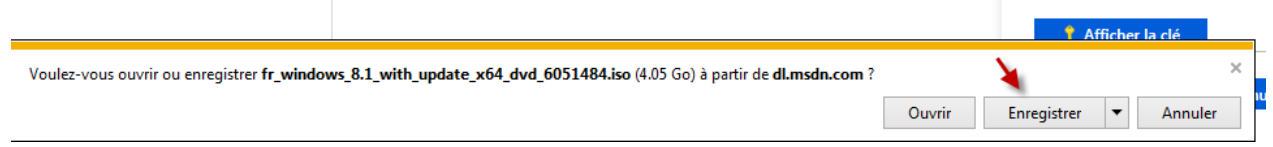

4.8 Le programme est en cours de téléchargement.

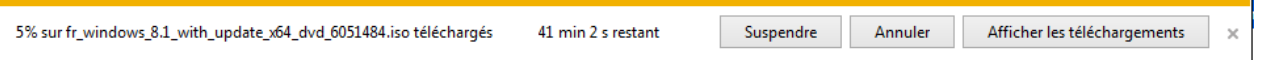

- 4.9 L'image est stockée dans le répertoire : C:\Users\prenom.nom\Téléchargements, copier le fichier .iso dans un autre répertoire sur votre disque dur.
	- ₫ fr\_windows\_8.1\_with\_update\_x64\_dvd\_6051484

### 4.10 Pour Quitter, cliquez sur Se déconnecter

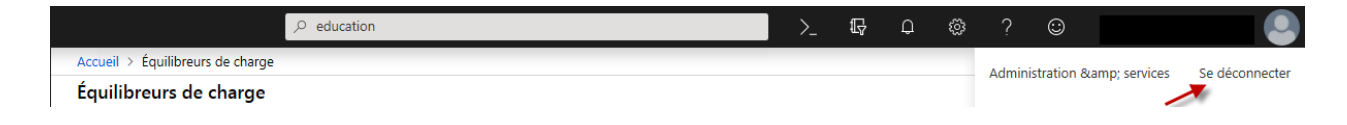